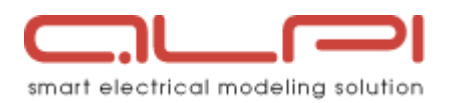

# Caneco BT 5.6 for Australia Installation instructions for the trial version

Necessary Material : the Caneco BT 5.6 DVD or the download package (*PackInstall-CanecoBT-5.6.0-AU.ZIP*)

When using the DVD, the setup program automatically starts,

When using the download package,

- extract the ZIP file to a temporary folder (typically create a "Caneco BT 5.6 Install" folder on your desktop)
- launch the program named "setup.exe"

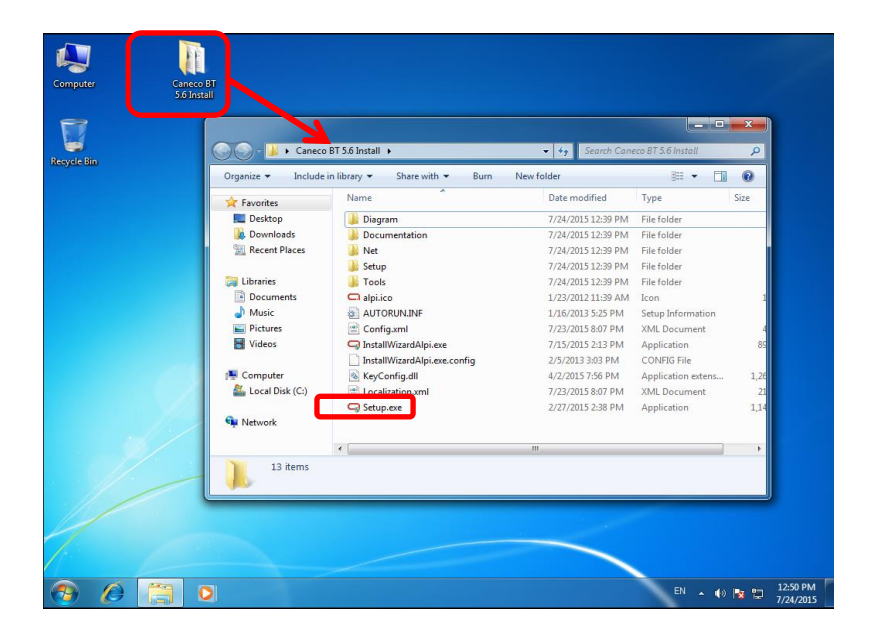

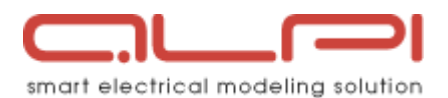

## The welcome screen of the setup is the following.

To start with installation of the product, click on the button

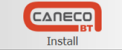

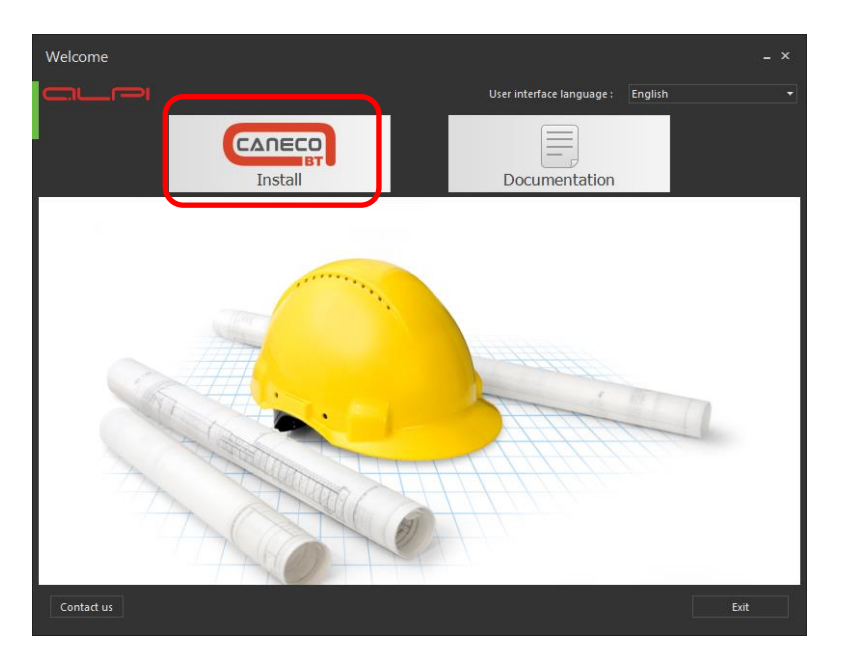

The next screen asks you for your license number. It is for permanent bought license.

As you want to use a trial license, you can avoid this step by ticking the "Use a trial license" check box.

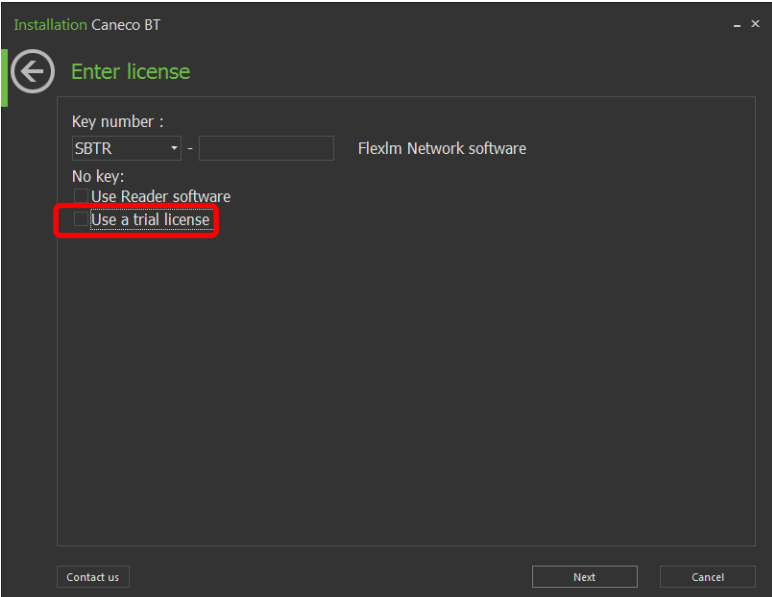

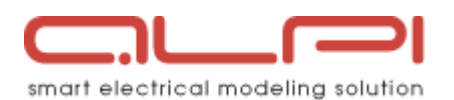

## When "Use a trial license" is checked the serial number is automatically fulfilled (SBTR-AU01)

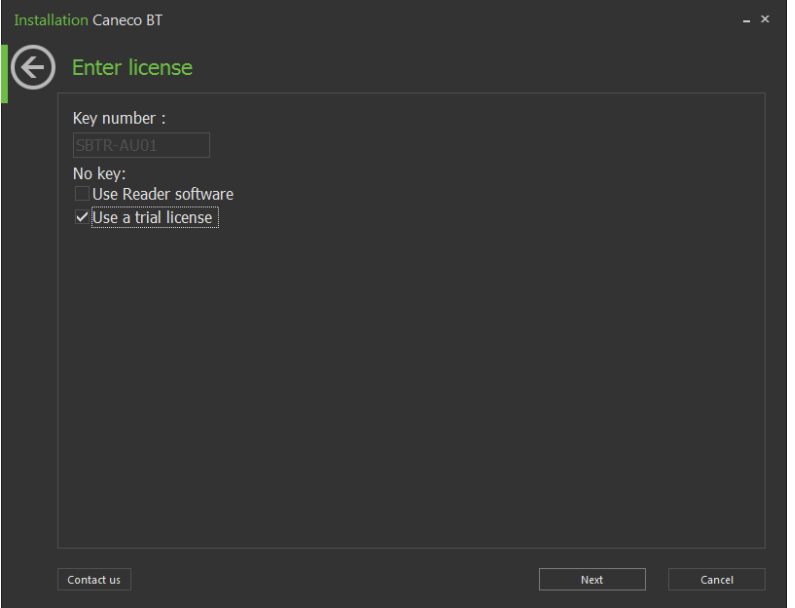

# Click on « Next » (at bottom right)

The list of application modules that will be installed is then displayed

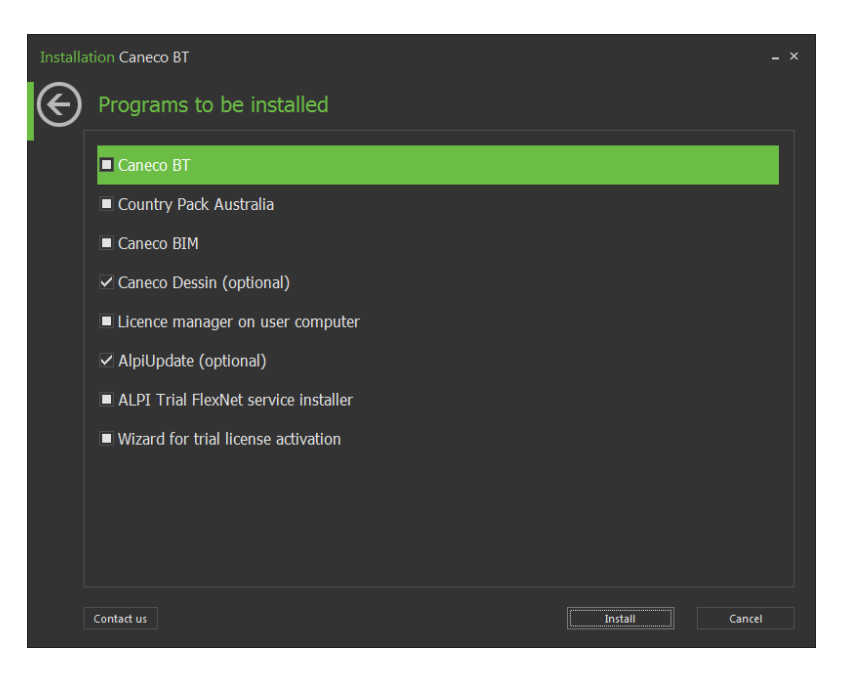

It consists of

- The calculation module (Caneco BT with its country package dedicated to Australia)
- The BIM module for Revit : Caneco BIM
- The optional module for drawings : Caneco Dessin
- 1 tool for managing future updates of these applications : AlpiUpdate
- 3 tools for license installation and administration

Click on « Install » (at bottom right) to proceed with installation.

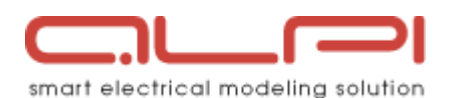

## The installation will progress in 8 steps that you will follow in this screen:

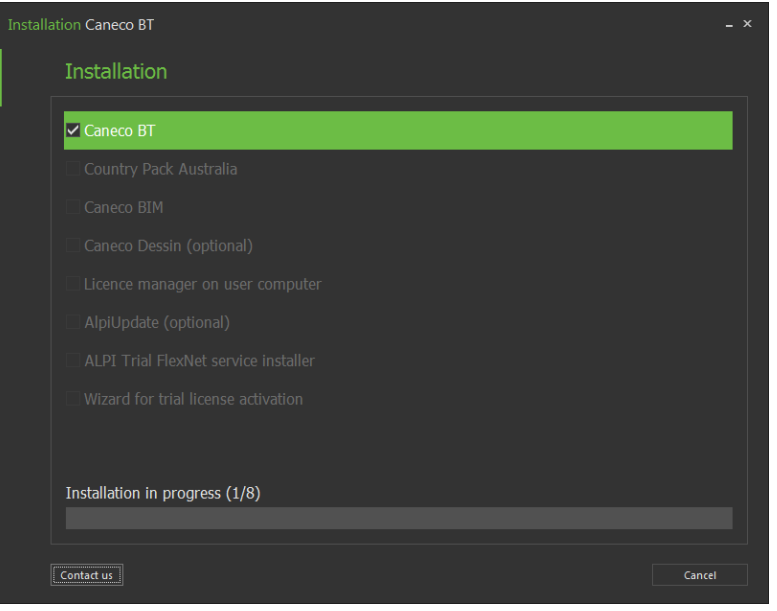

For each of these steps, there will be installation screens where you have to provide information and mainly just confirm the installation parameter:

- Your name and company name
- License agreement
- Folder where to install the software : a default value is given; it is recommended to keep it as it is

Click on "next" on all these screens

Important notice :

During step 3 (installation of Caneco BIM), there will be a screen to define the environment of the software, and especially the link to the Autodesk software : Revit MEP®.

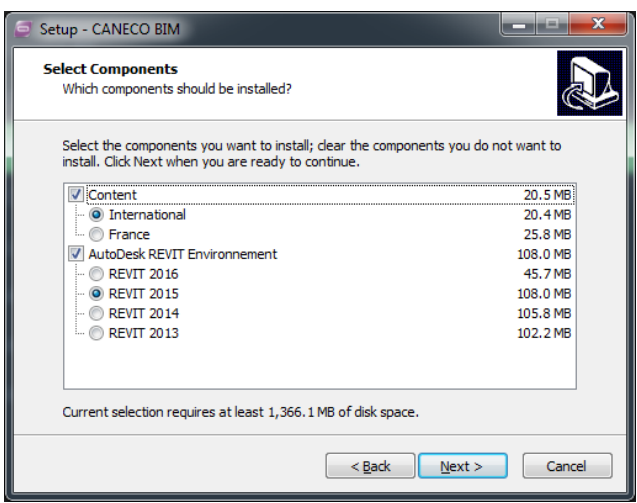

In the « Autodesk REVIT Environment » section, tick the version of Autodesk Revit® you already have installed (on the above printscreen, the user is supposed to have installed "Revit 2015" on his computer). Caneco BIM is compatible with all these versions of Revit®.

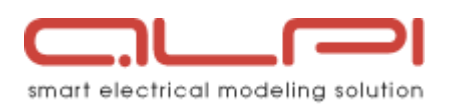

Step 8 is the phase where you have to provide information in order to get back your activation code for the trial license.

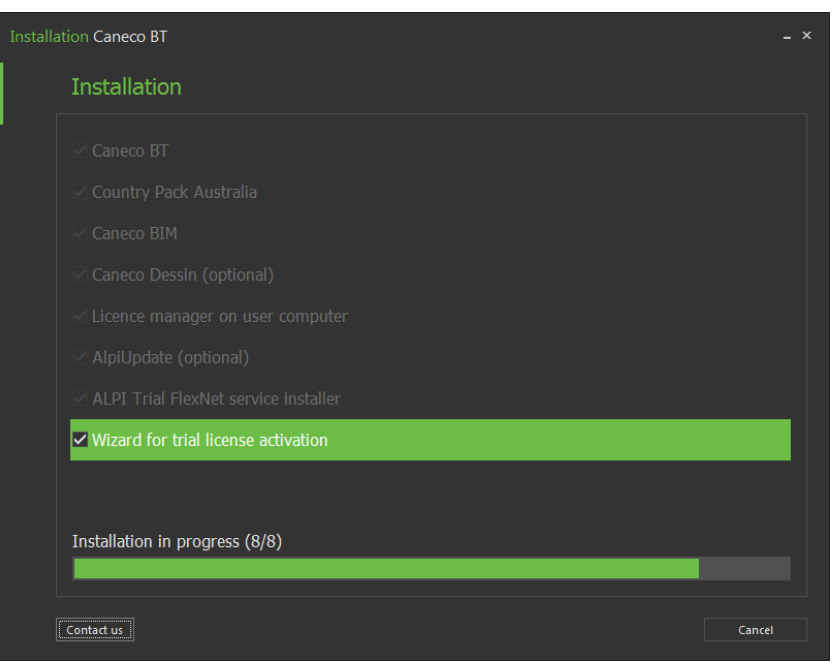

The following screen summarizes information about the product, the license number and the computer where the trial license is installed. It is only read only. You just have to check that no field is empty.

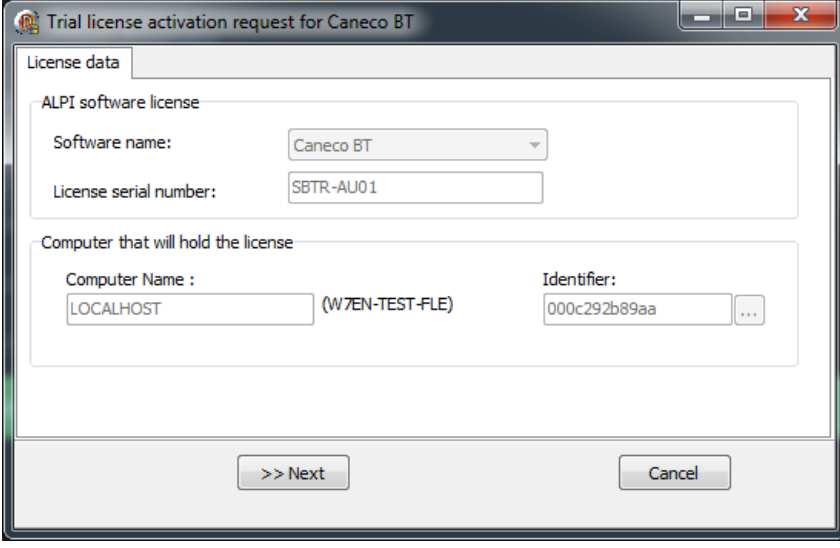

… And click on ">> Next" to continue

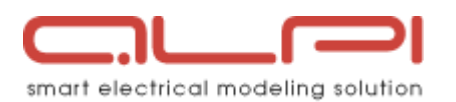

On the following screen, please provide the required information (marked with  $(*)$ ), about your personal and company information.

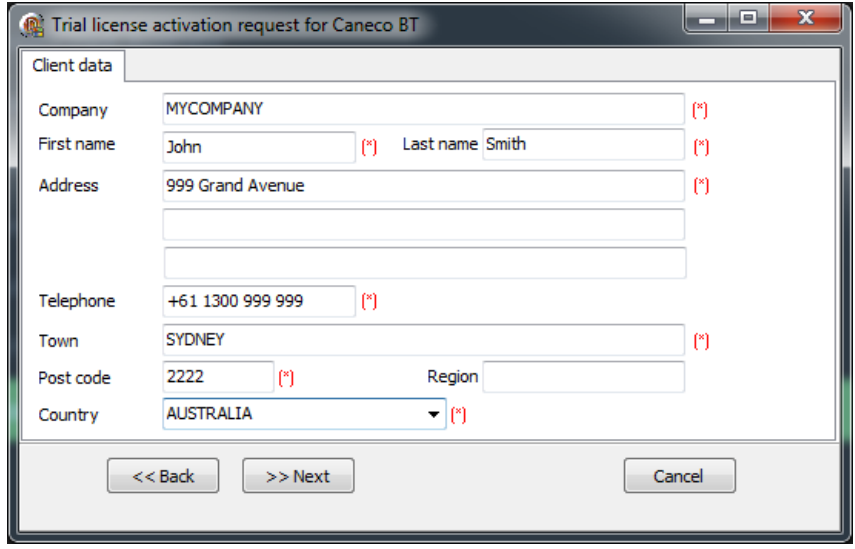

… When filled, click on ">> Next" to continue

The following screen summarizes the information you provided. Just check

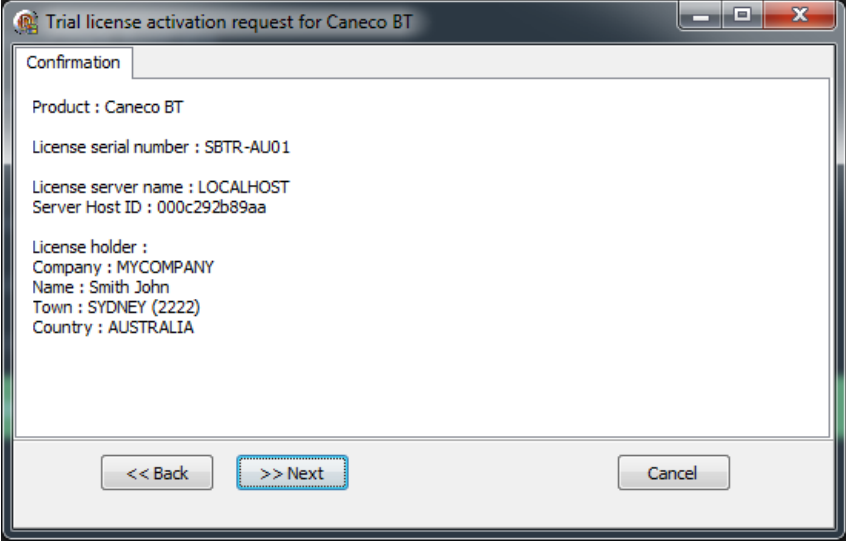

… And click on ">> Next" to continue

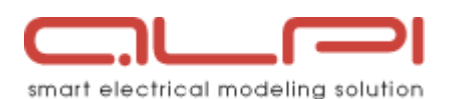

The following screen asks you for the method you want to use to send to *ALPI Software* these activation information.

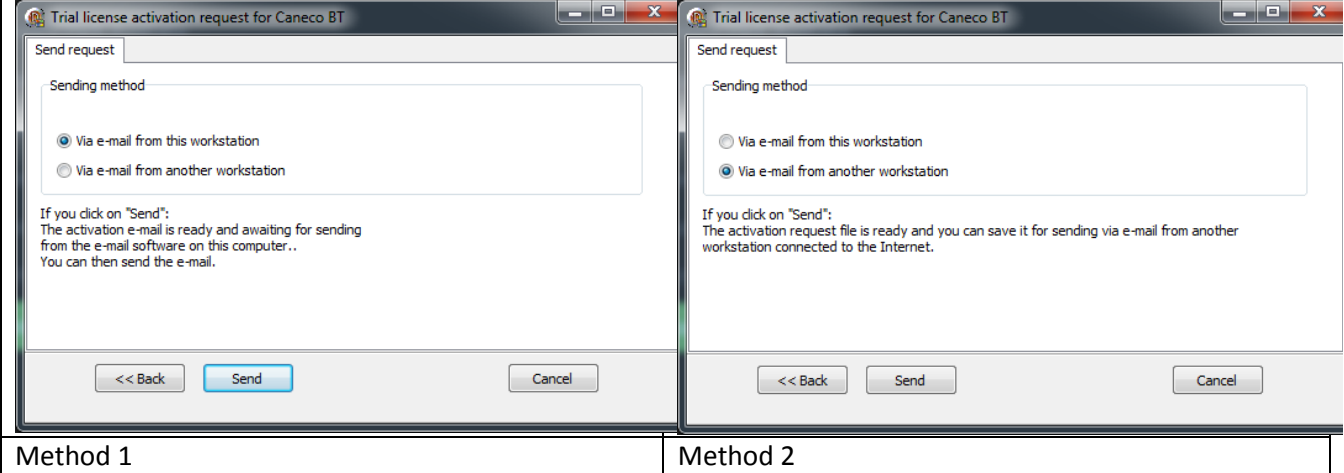

Choose the method that fits with you connectivity to Internet, and click on ">> Next" to continue

The following screen is displayed when the activation request file is ready to be sent to ALPI (method 2).

Follow the instruction on the screen (you can get the file when clicking on "Open target folder…")

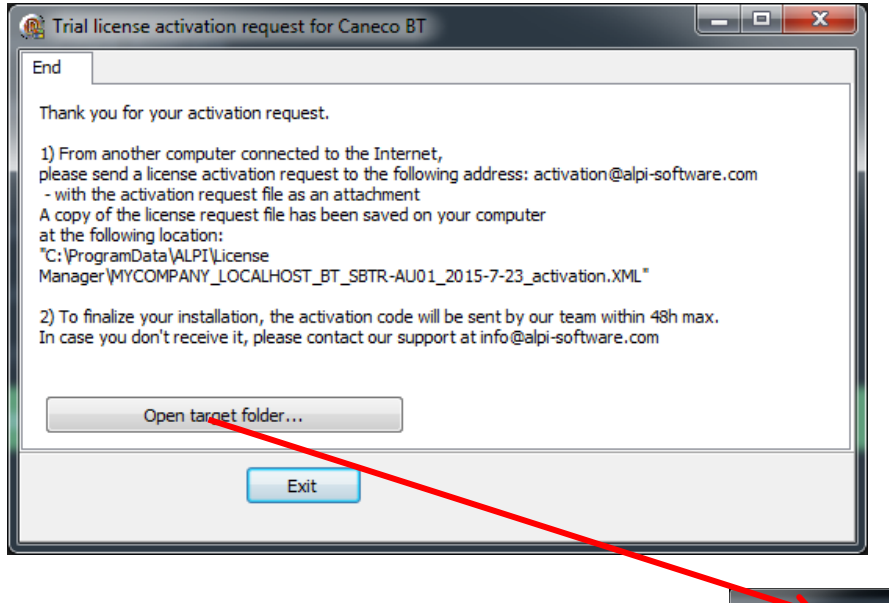

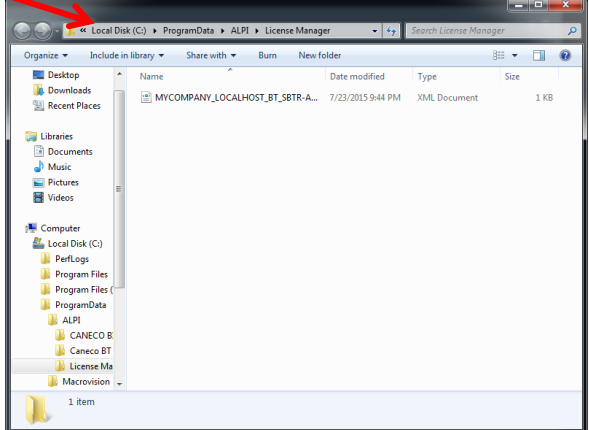

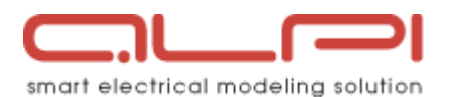

When finished with your activation request mail, click on "Exit" button.

The confirmation of the end of installation is then displayed.

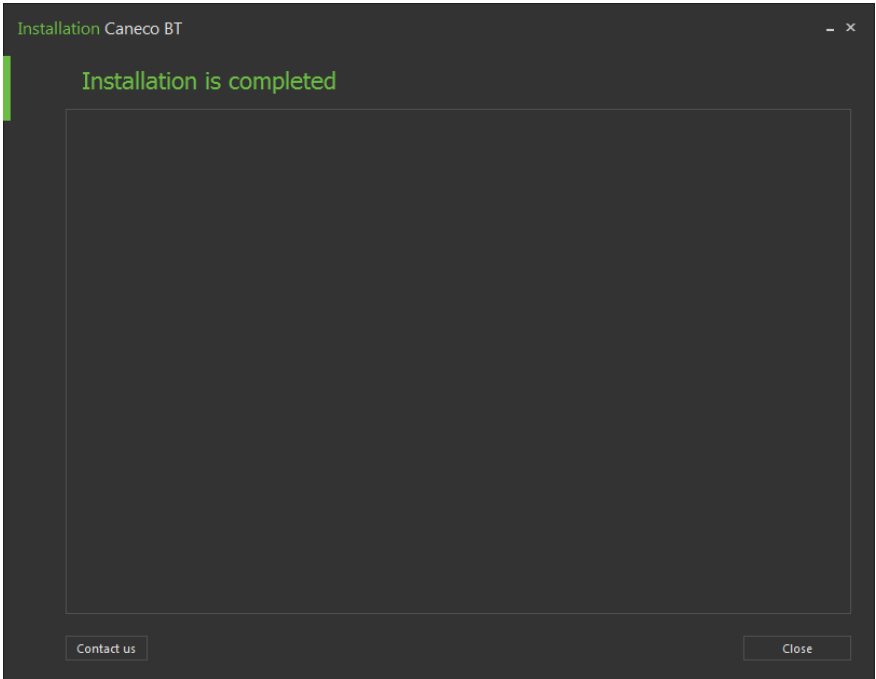

## Click on "close" button (at bottom right)

Eventually, a message will be displayed, inviting you to reboot the computer, in order to take into account some settings that Windows cannot deal without rebooting. It is highly recommended to do it.

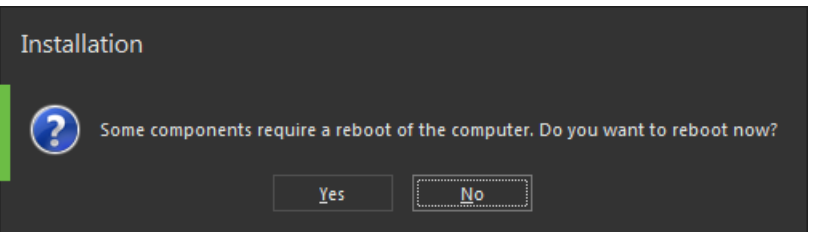

At this step, you have installed the software and the license service, but the license is not active yet (softwares do not start or start in "Reader" mode only).

You have to wait for the mail answer of ALPI software team with the activation file to proceed with a full functional program.

The instructions for installation of the activation file will be given inside the ALPI answer email

#### **Troubleshooting:**

In case of trouble during the procedure, you can ask for contact ALPI Software by mail at [info@alpi-software.com](mailto:info@alpi-software.com)